## **ИНСТРУКЦИЯ ПО УСТАНОВКЕ С ЦЕЛЬЮ ЭКСПЕРТНОЙ ПРОВЕРКИ ПРОГРАММЫ «Исследования индивидуального латерального профиля»**

## **Содержание**

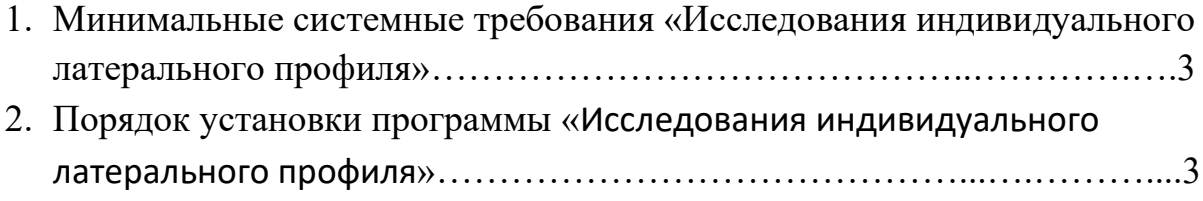

## **1. МИНИМАЛЬНЫЕ СИСТЕМНЫЕ ТРЕБОВАНИЯ**

- процессор с тактовой частотой 1,6 ГГц;
- оперативная память от 1 Гб (для Windows XP SP3), от 2 Гб (для Vista/7/8.1);
- мышь;
- минимум 500Mb свободного места на диске (требования к размеру дискового пространства зависят от интенсивности использования программы);
- операционная система: Windows XP SP3, Windows Vista, Windows 7, Windows 8.1, Windows10;
- дисковод DVD;

## **2. ПОРЯДОК УСТАНОВКИ ПРОГРАММЫ**

1) Вставьте диск с программой в дисковод. Через несколько секунд появится окно автозапуска, изображенное на рисунке 1. Если окно автозапуска не появилось, необходимо в проводнике Windows перейти к содержимому диска с программой и запустить установку программы вручную, дважды кликнув левой кнопкой мыши на значке файла с именем **setup**.**exe** (или **setup**, если расширения файлов скрыты настройками системы). **Для установки программы пользователь должен обладать правами администратора**.

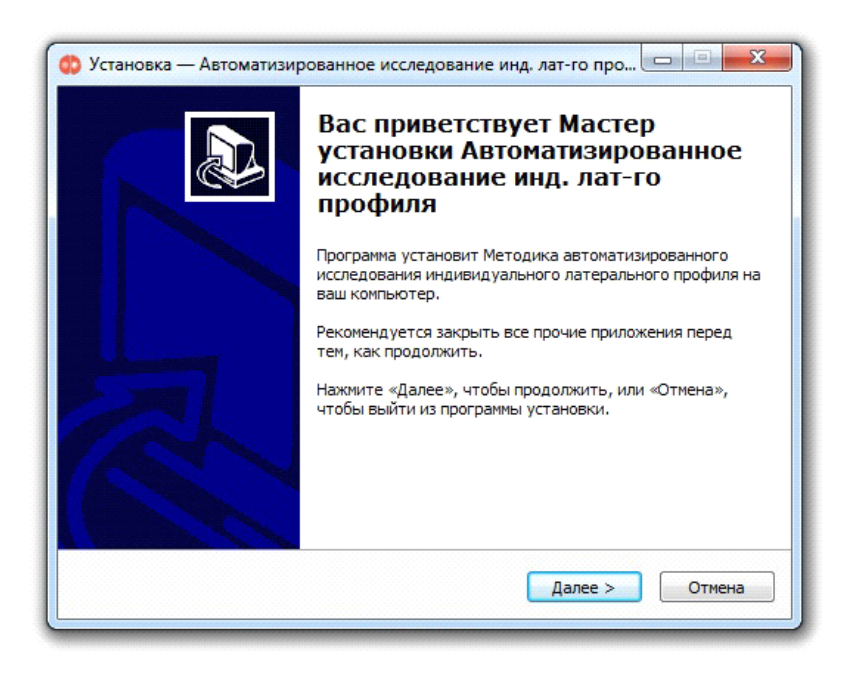

*Рисунок 1*

2) Нажмите на кнопку *Далее*, чтобы перейти к следующему экрану установки, изображенному на рисунке 2.

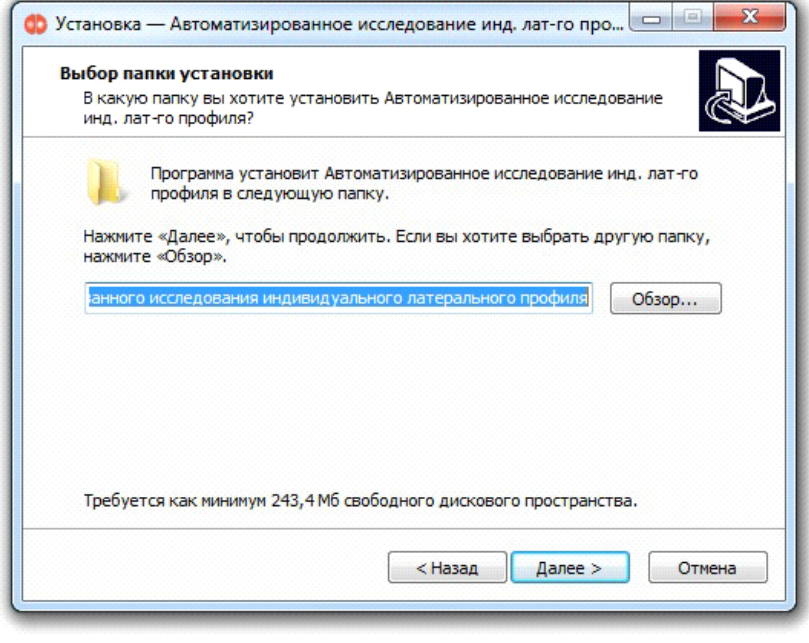

*Рисунок 2*

3) На этом экране Вы можете указать папку для установки программы. **Не рекомендуются менять папку для установки, предложенную по умолчанию**. Нажмите на кнопку *Далее*, чтобы перейти к следующему экрану установки, изображенному на рисунке 3.

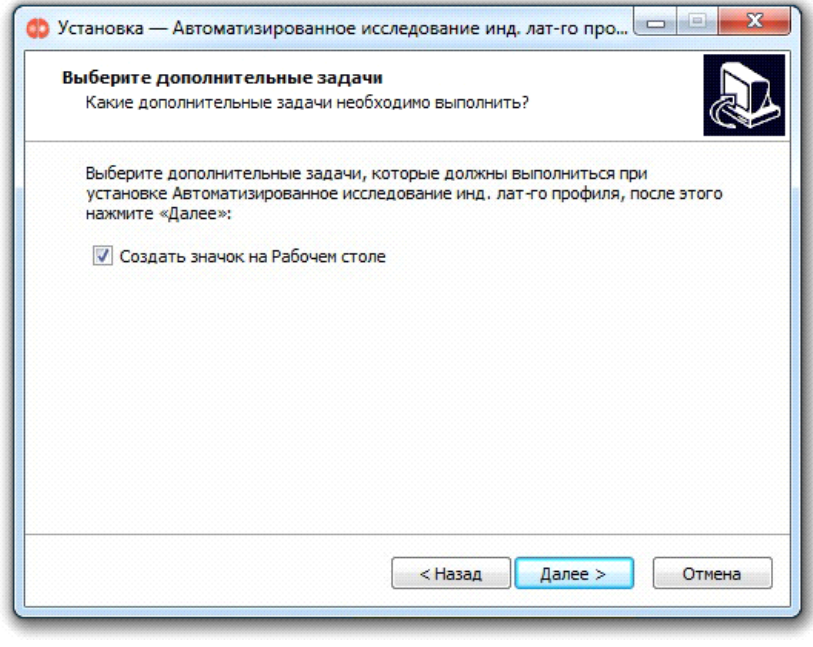

*Рисунок 3*

4) На этом экране Вы можете снять галочку, если не нужно создавать

значок на рабочем столе. Нажмите на кнопку *Далее*, чтобы перейти к следующему экрану установки, изображенному на рисунке 4.

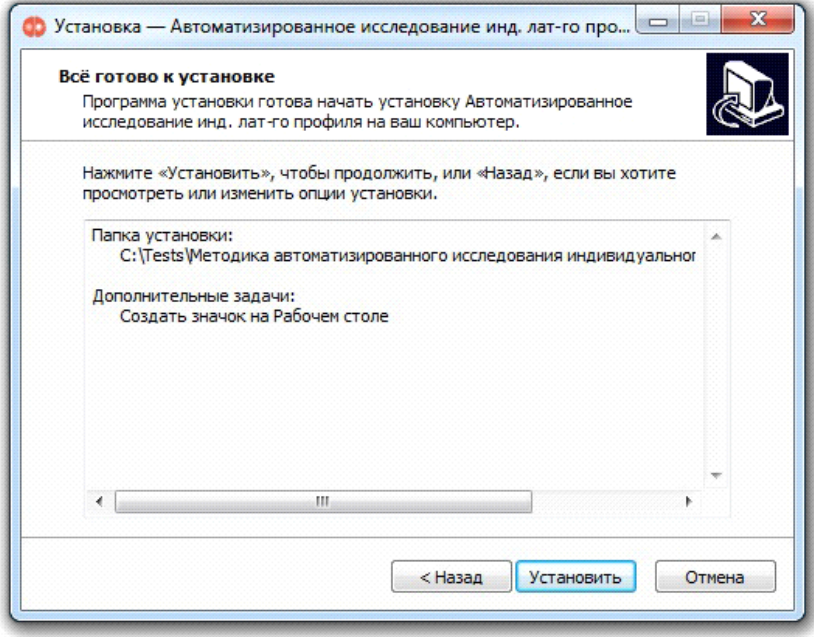

*Рисунок 4*

5) На этом экране Вы можете проверить все опции установки. Нажмите на кнопку *Установить*, чтобы начать установку. Установка занимает около минуты (зависит от производительности компьютера и скорости дисковода).

**Внимание! Установленные на компьютере антивирусы могут выводить различные предупреждающие сообщения в ходе установки программы. Во всех предупреждающих сообщениях необходимо разрешить программе выполнять все требуемые ей действия.**

После установки Вы увидите экран, изображенный на рисунке 5.

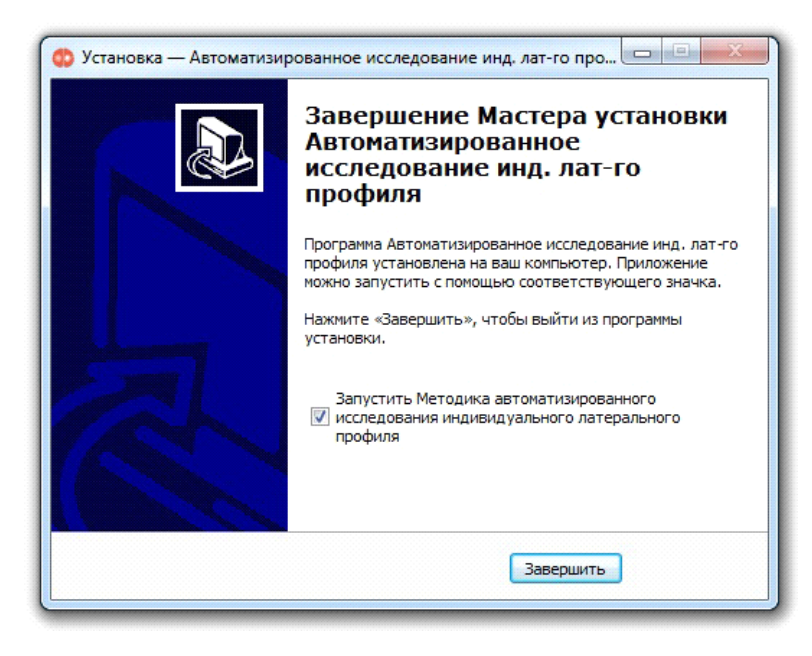

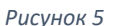

6) Установка успешно завершена. Нажмите на кнопку *Завершить* чтобы закрыть окно установки. Если установлена галочка *Запустить Методика автоматизированного исследования индивидуального латерального профиля*, то после закрытия окна установки программа будет запущена автоматически.

**Установленная программа работает только при наличии оригинального диска с программой в дисководе**.